## **01 e 02 de setembro de 2022**

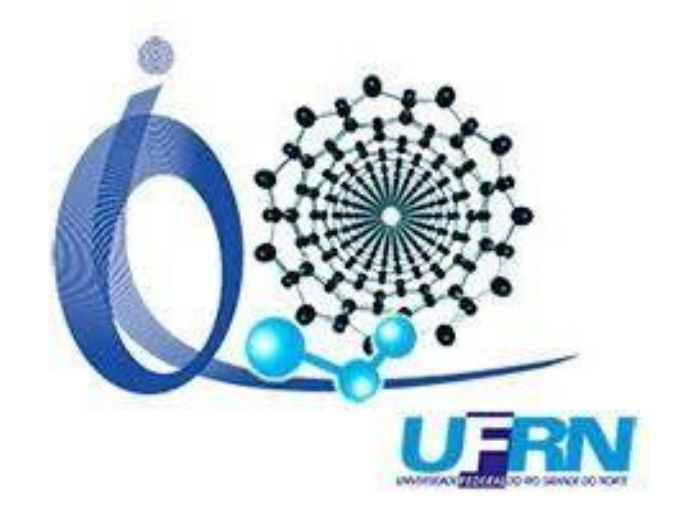

## **Tutorial para sessão pôster**

# **13° Simpósio do Programa de Pós-graduação em Química da UFRN**

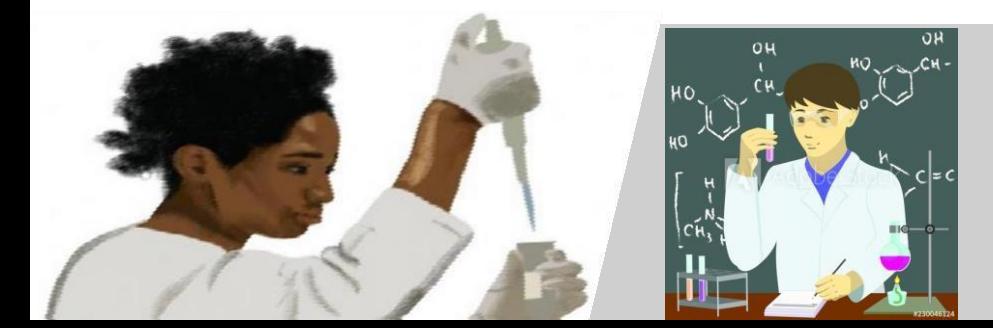

**Não se atrase! Tente entrar na sala cerca de 5 minutos antes do horário. Se possível, utilize internet cabeada eestável. Procure um local com pouco ruído e se possível, utilize umheadset.**

#### **Introdução ao** *Wonder Events platform*

**Em preferência, utilize o** *Chrome* **como browser no seu computador para a Plataforma Wonder. Utilizar notebook ou computador para acessar a plataforma.**

**A sessão de pôster será realizada via Wonder, uma Plataforma interativa de eventos. Wonder é um espaço virtual no qual as pessoas podem se encontrar e conversar de maneira dinâmica compartilhando tela para um grupo de pessoas que se encontram no mesmo círculo de conversa.**

**Participantes podem ver quem está falando com quem. Dentro da sala, cada participante pode mover o seu Avatar ao mexer no mouse ou teclado. Para participar de uma conversa ou discussão, basta apenas chegar próximo do Avatar do outro participante (criando um círculo de conversa). Para deixar de interagir com o participante, basta mover-se para longe saindo do círculo da conversa.**

**Simples assim.**

#### *Como se preparar para a sessão de pôster noWonder*

- **Para quem irá apresentar:**
- **1 - Certifique o dia e o código do seu pôster na Programação Final do Evento.**

**2- Você já terá seu arquivo PDF com o Pôster submetido, abra este arquivo no seu computador para posterior compartilhamento de tela durante a sessão.**

#### • **Para quem irá avaliar:**

**1- Você receberá um arquivo contendo todos os pôsteres submetidos para o Simpósio e poderá ver com antecedência os trabalhos que irá avaliar.**

**2- Certifique o dia e o código dos pôsteres que irá avaliar na Programação Final do Evento. 3- Ao final da avaliação será necessário enviar o Google Forms da avaliação.**

## • **Para quem irá participar da sessão como visitante:**

**1- Você receberá um arquivo contendo todos os pôsteres do Simpósio e poderá ver com antecedência os trabalhos que deseja visitar.**

#### **Passo-a-passo para teste da plataforma**

#### Entre no <https://app.wonder.me/?spaceId=10012b95-f77f-4649-bcfd-b405f0046395>

1) Solicite a permissão do navegador clicando em "Request Browser Permission"

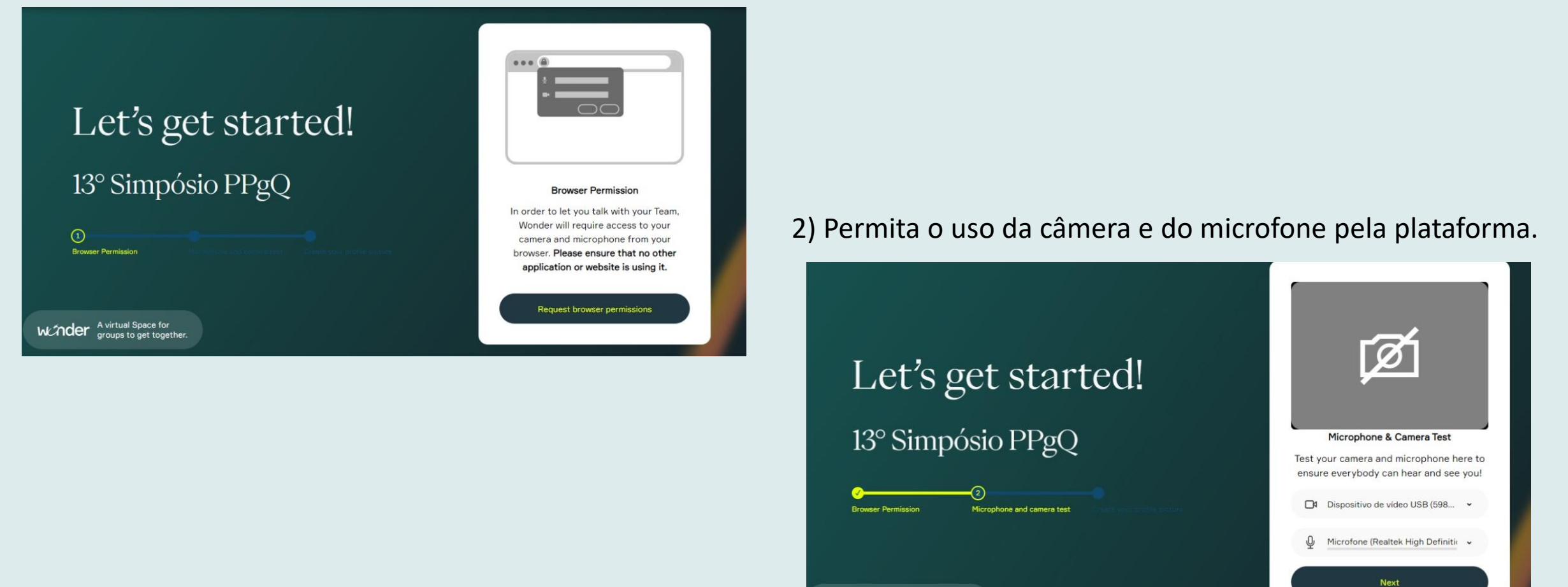

A virtual Space for

#### 3) Insira seu nome e foto e clique em "next"

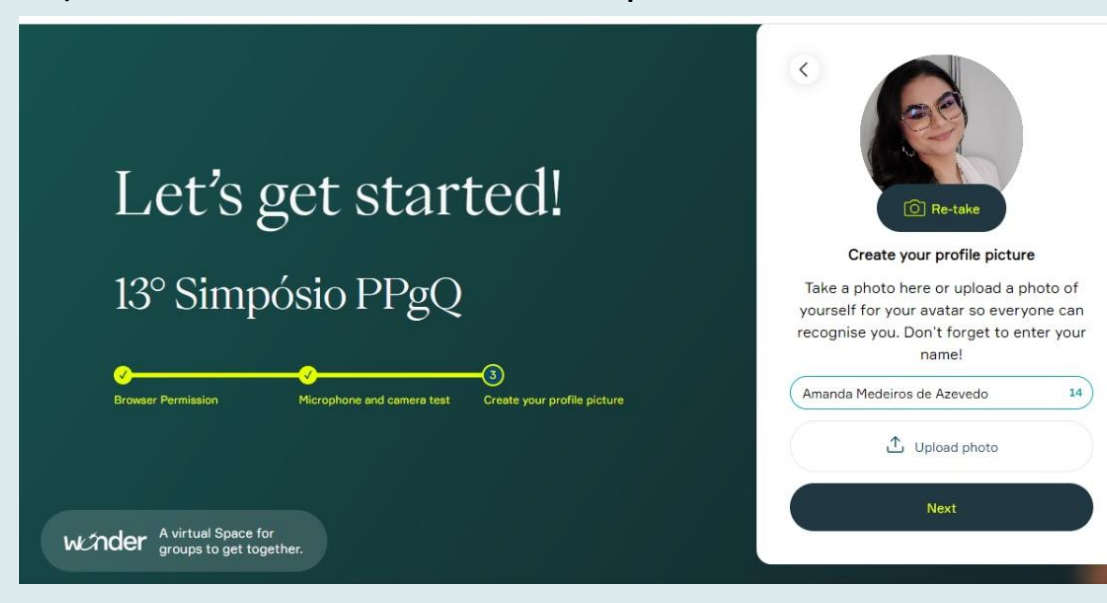

#### 4) A tela que irá aparecer terá o seguinte formato

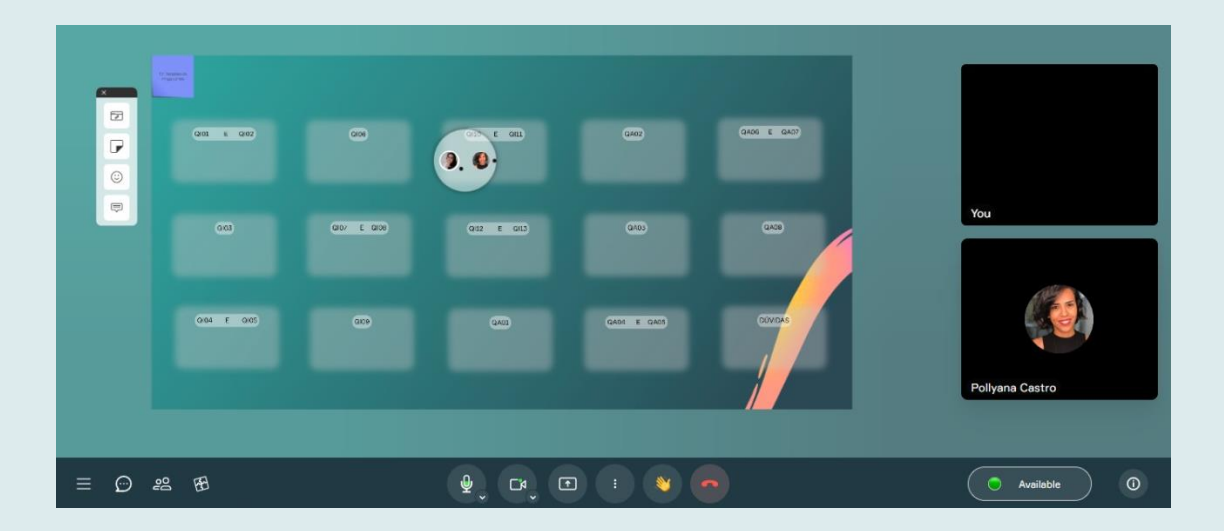

Para facilitar o controle de acesso a comissão sugere que nos dias do Evento:

**1- Para quem irá apresentar: solicitamos que entre na plataforma com o SEU NOME + CÓDIGO DOPÔSTER**

**2- Para quem irá avaliar: solicitamos que entra na plataforma com SEU NOME + AVALIADOR** 

**3- Caso seja visitante, insira apenas o SEU NOME + VISITANTE (sigla do lab ou Instituição).**

**Caso não esteja identificado, a organização entrará em contato via chat. E caso não tenha retorno, a pessoa será removida da sala por motivo de segurança.**

Exemplos:

"Alan Bard, visitante" se for somente assistira sessão "Albert Einstein, Avaliador" se for avaliar pôsteres "Marie S. Curie, MA18" se for apresentar seupôster

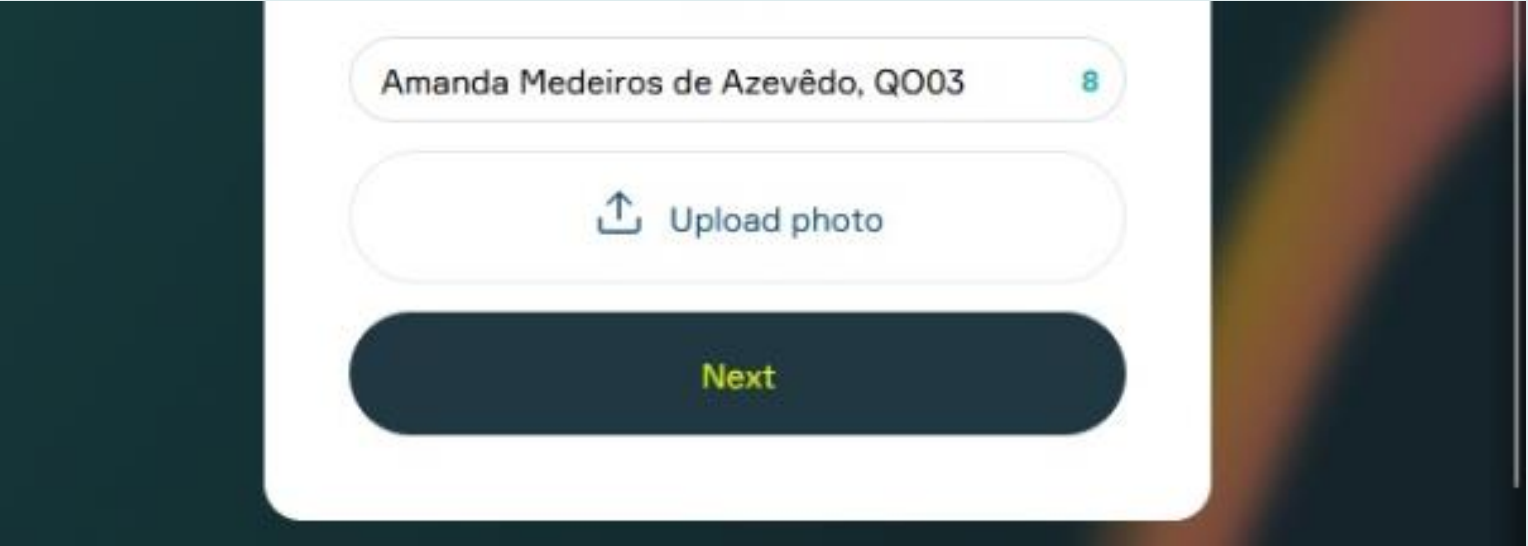

#### **Essa é nossa sala de conferência virtual para testes! Nesse espaço, áreas foram definidas.**

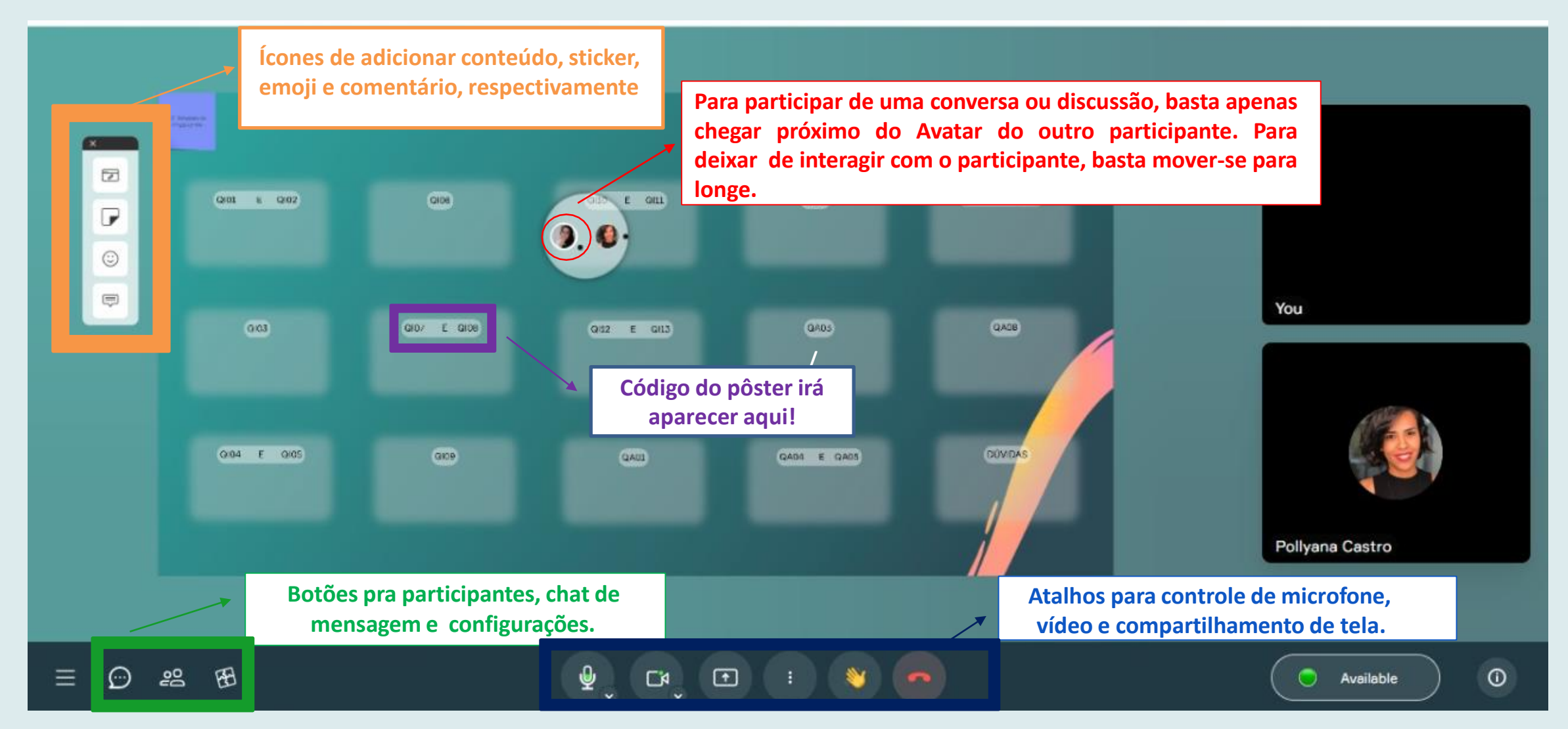

**Com o link você pode acessar a plataforma a qualquer momento a partir do envio desta mensagem e para aprender e testar a sua funcionalidade é necessário ter mais de uma pessoa para a formação dos círculos de conversa e compartilhamento de tela.**

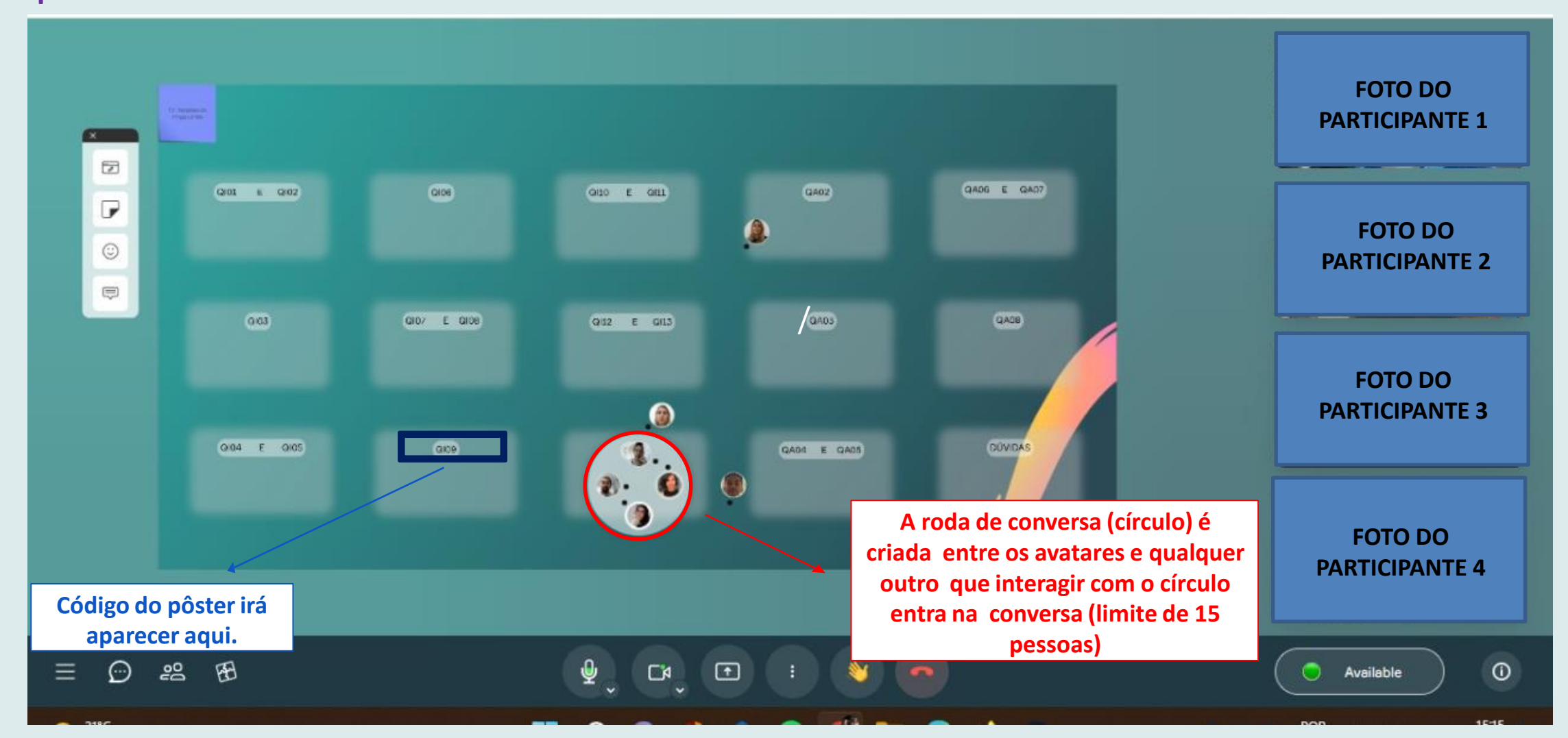

**Com o link e senha você pode acessar a plataforma a qualquer momento a partir do envio desta mensagem e para aprender e testar a sua funcionalidade é necessário ter mais de uma pessoa para compartilhamento detela.**

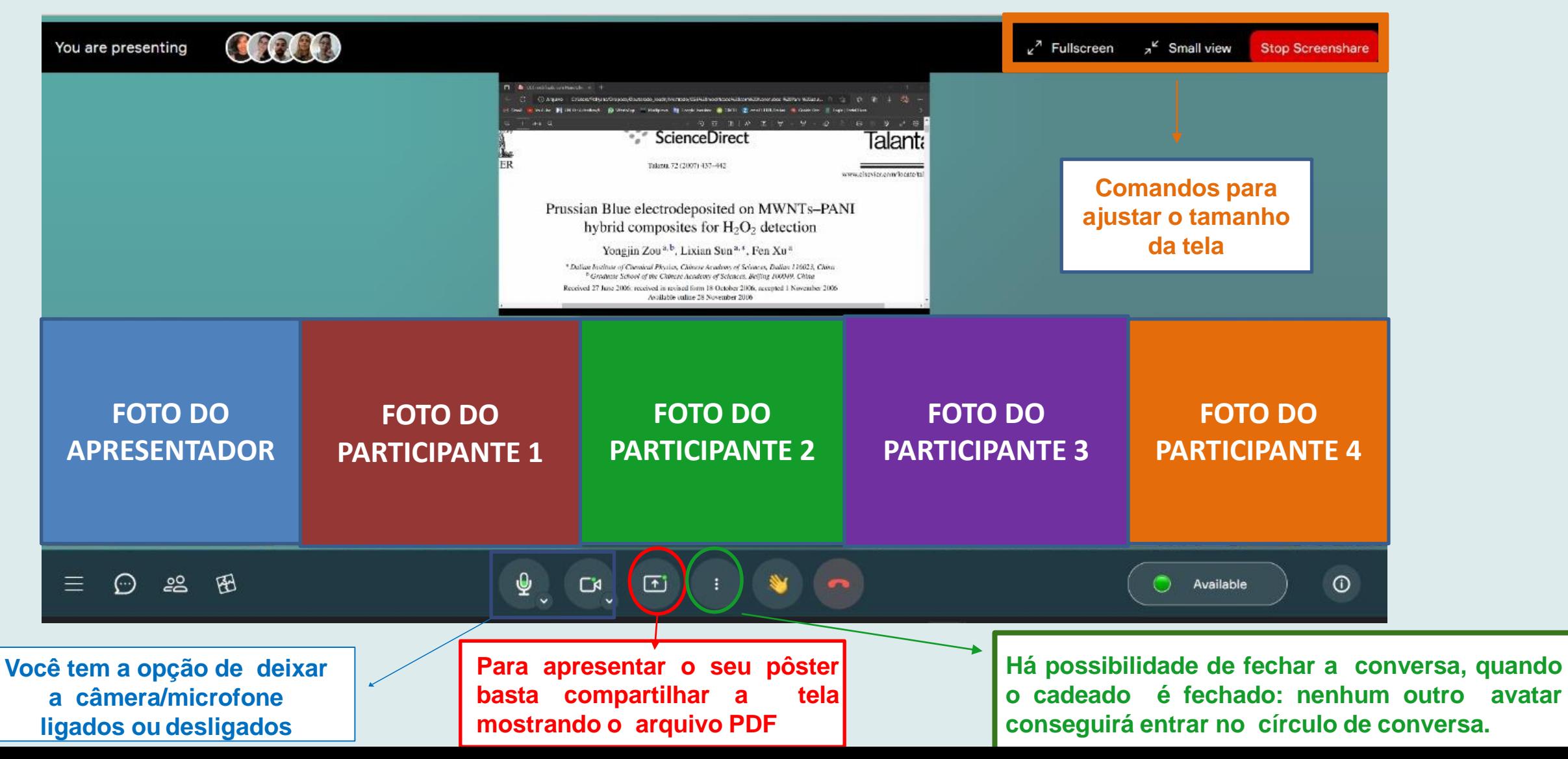

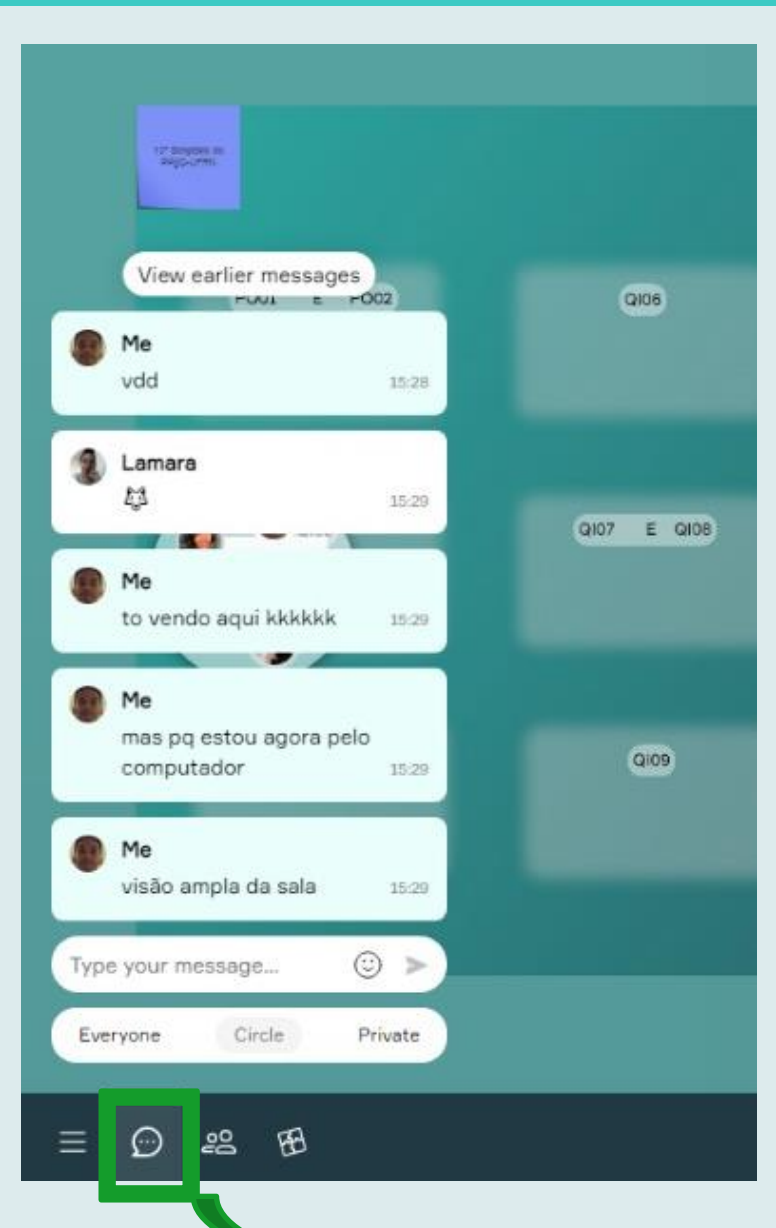

**No chat de mensagens, o participante pode enviar mensagem com visibilidade para o círculo de interação (conversa em grupo, circle,) em privado (private) a uma pessoa e no chat da sala (Everyone). Convidamos a enviar mensagem aos organizadores em caso de dúvidas.**

**Tutorial de uso do Wonder para a sessão de trabalhos porpôster.**

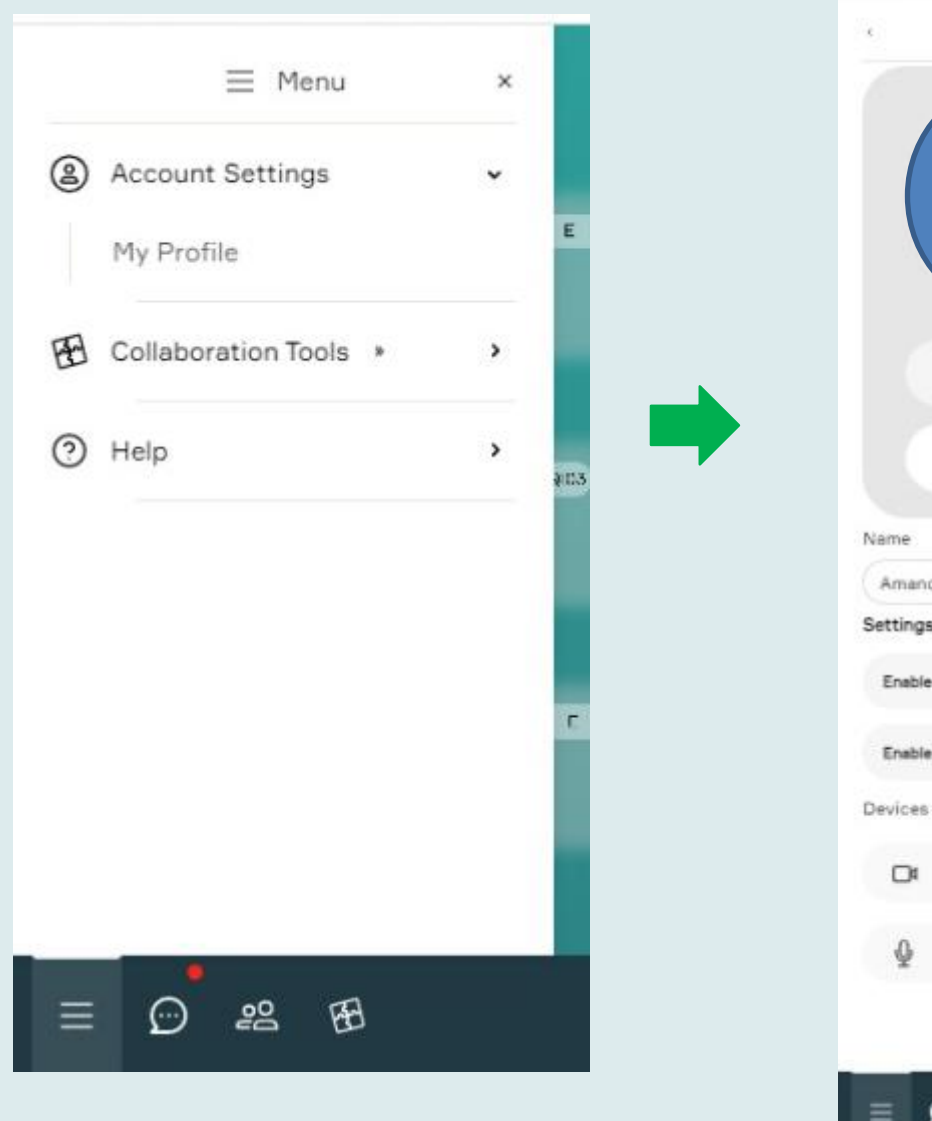

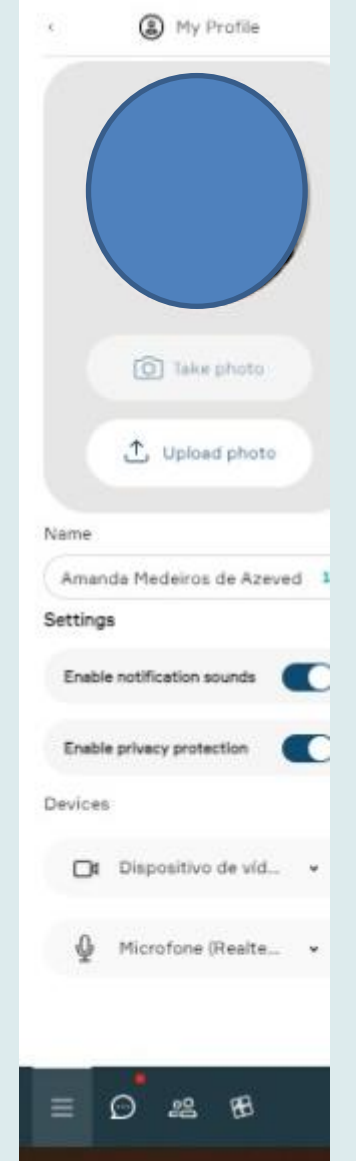

Nas configurações, você pode trocar o nome e também carregar uma foto de perfil. Além de trocar a fonte de vídeo e áudio.

Você utilizará este recurso dependendo dasessão, se será visitante, avaliador ou apresentador do pôster.

### **Consideraçõesfinais**

- Para sair do círculo de conversa basta mover-se com o mouse!
- Quem esta apresentando pôster deve ficar o tempo todo no local destinado a sua apresentação (dentro da área reservada ao seu código)
- Tome cuidado para não se mexer enquanto está em uma conversa durante a apresentação do pôster, pois ao se mover a conversa é cortada. Se isso acontecer, mova novamente seu Avatar para o círculo e conversa será retomada.
- Para evitar ruídos, desligue o microfone quando não estiver falando.
- Membros da organização se certificarão da participação durante o horário da exposição.
- Em caso de dúvidas contate um membro da organização do Simpósio pelo chat do Wonder e estaremos no espaço de DÚVIDAS dentro da plataforma).
- O link para cada sessão de pôster estarão no Cronograma Final do Evento.
- Em caso de dúvidas enviar email para [simposioppgq@gmail.com](mailto:simposioppgq@gmail.com)